- 一、 在校生学期学籍注册流程(第 1 页)
- 二、 注册标签补打流程(第 4 页)
- 三、 港澳台、国际生注册流程(第 8 页)

## 一、在校生学期学籍注册流程

1. 在终端机上点击右下角学籍注册

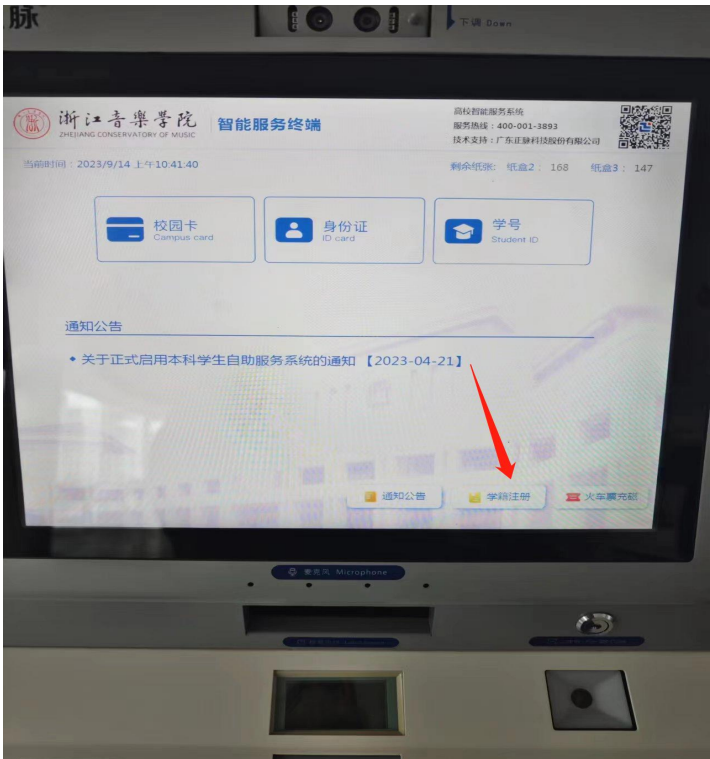

2. 根据提示将身份证放置读卡区

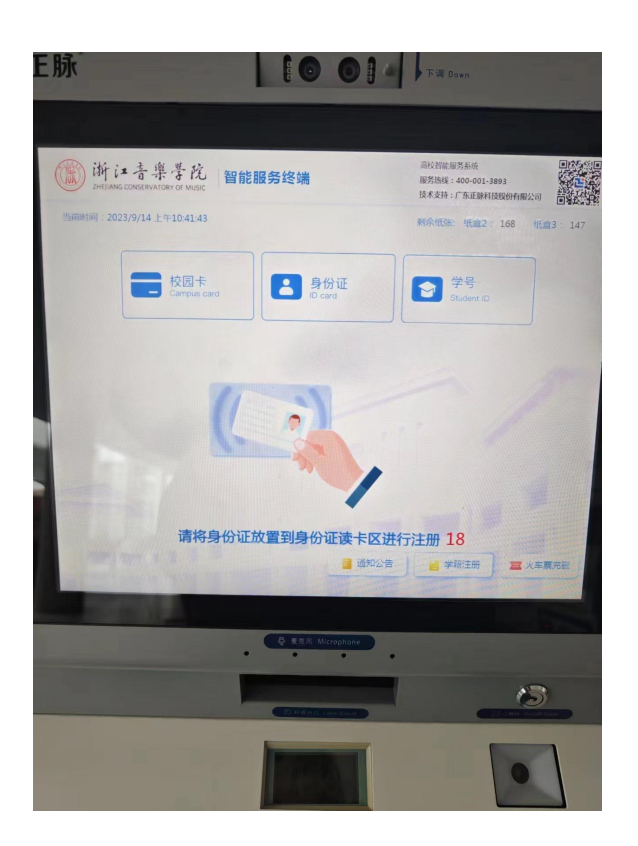

3. 点击确认确认注册报到

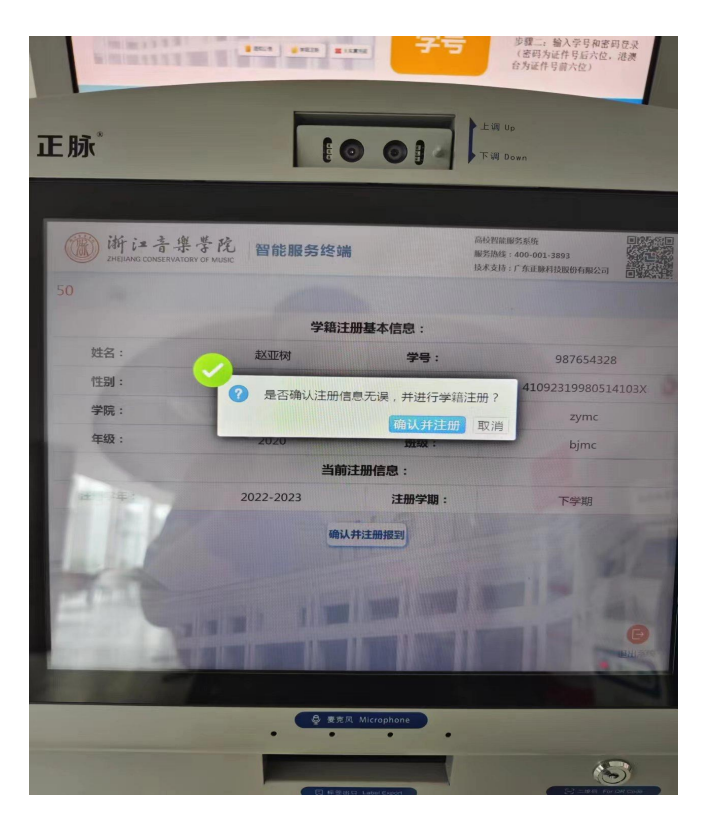

4.点击确认并注册后,等待摄像头人脸识别

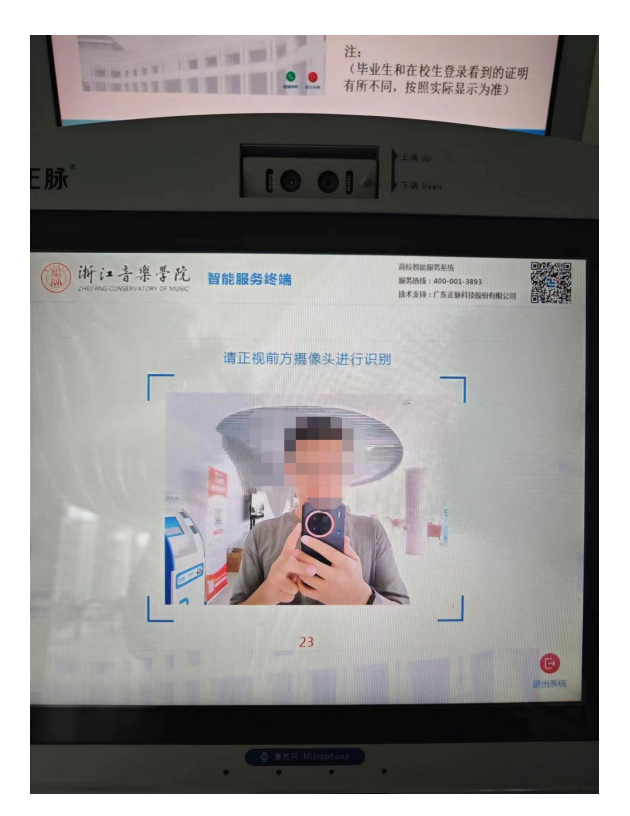

5.识别成功后自动打印标签,将打印好的标签贴到学生证上。

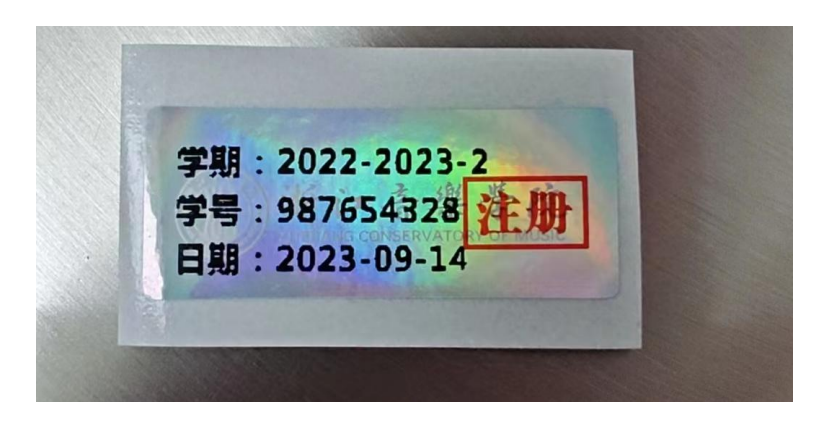

## 二、注册标签补打流程

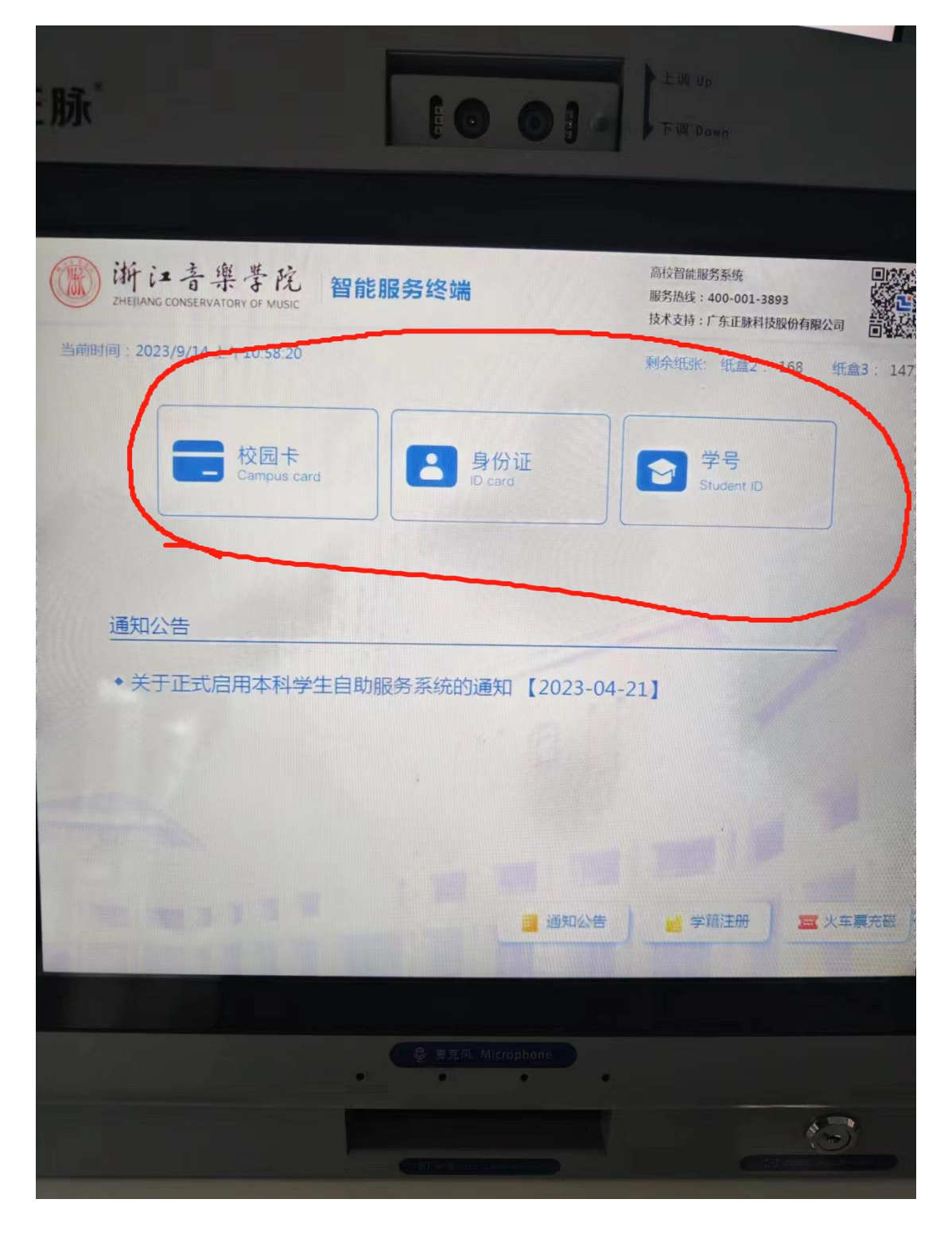

1. 首先我们先登录, 有以下三种方式可选。

2.登录进去以后,选择标签补打。

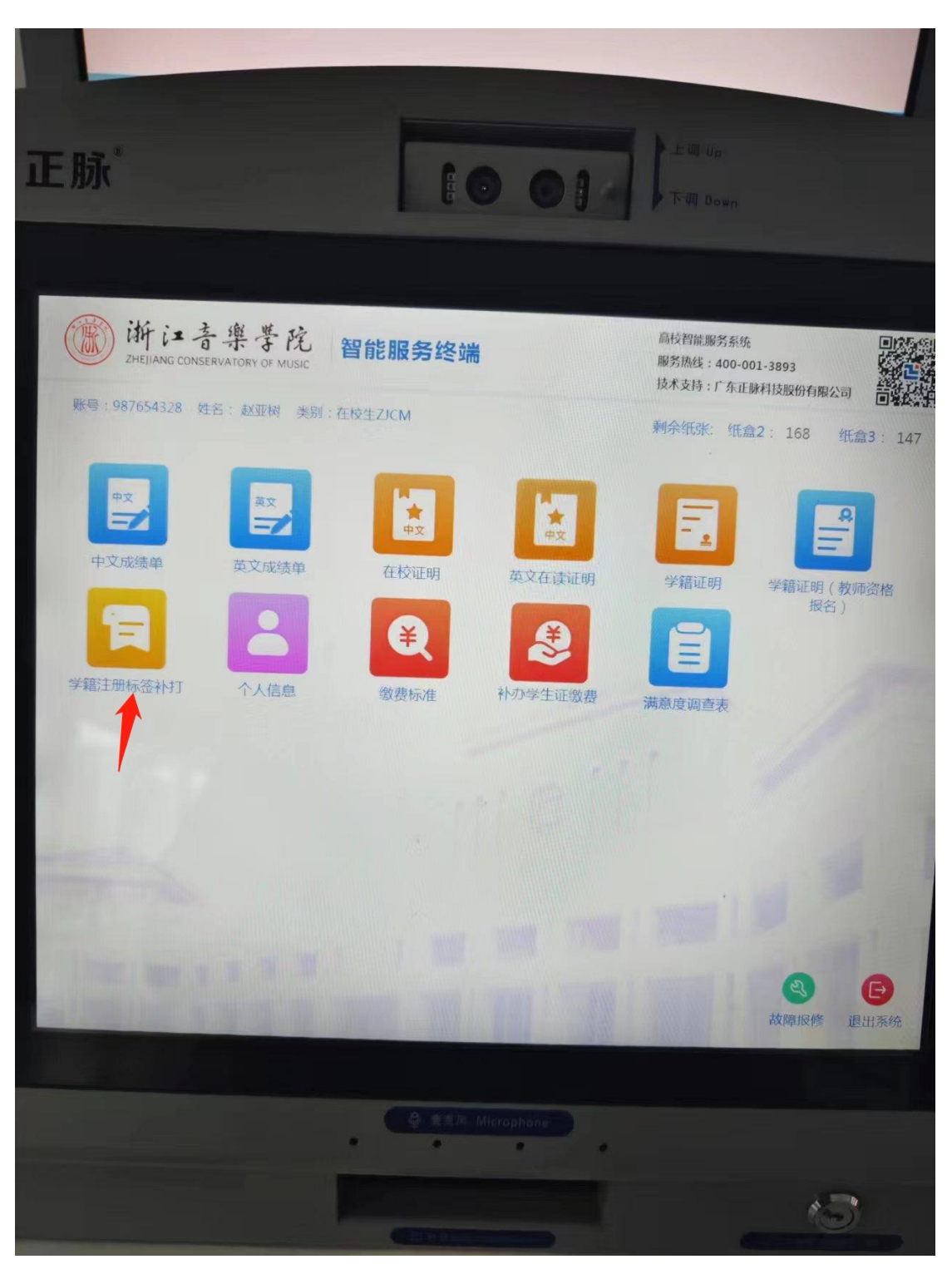

3.进去选择要补打的学期然后点击打印,最多可追溯到五年前的学期

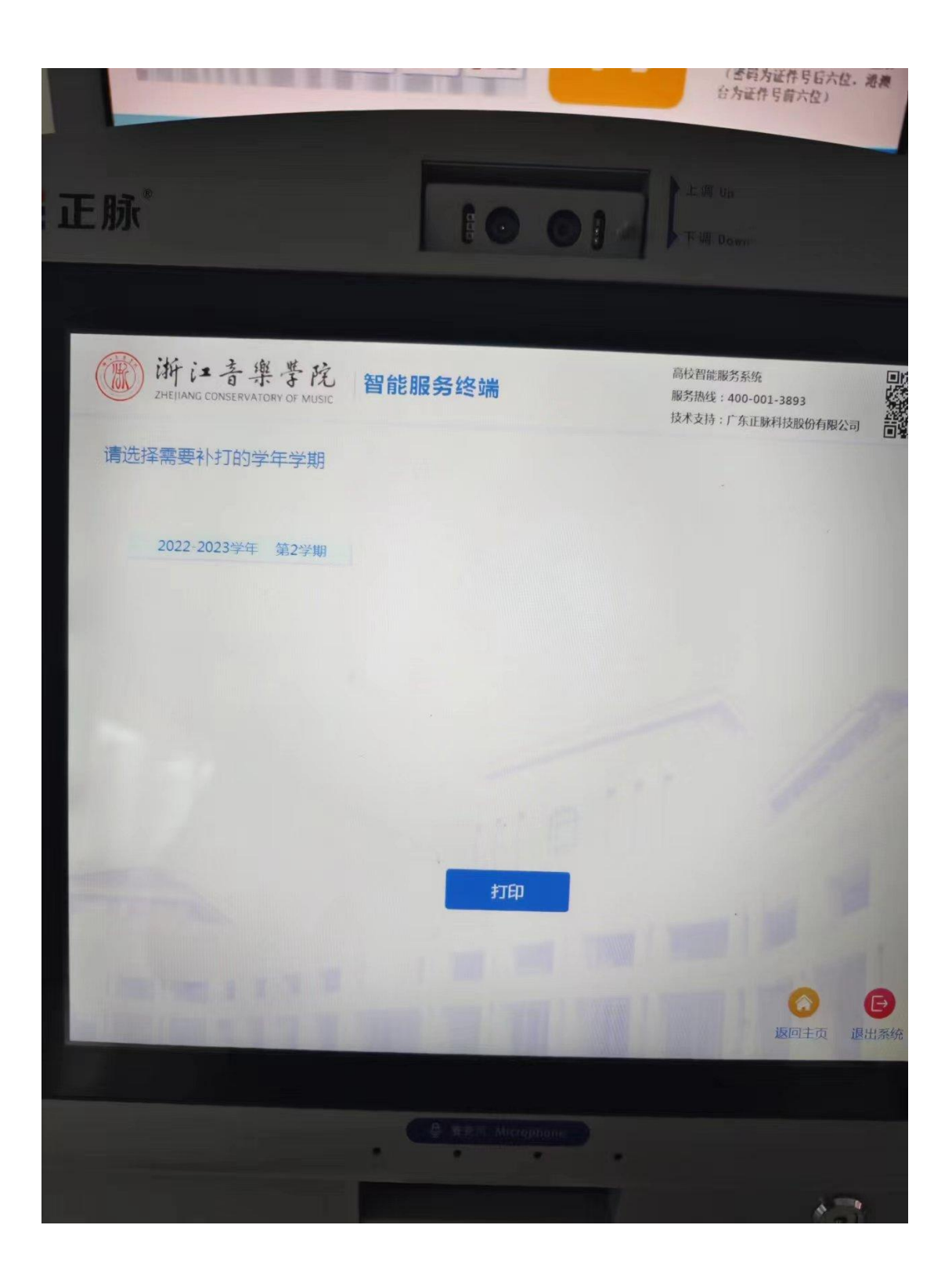

4.然后打印成功,将补打的标签贴到学生证上。

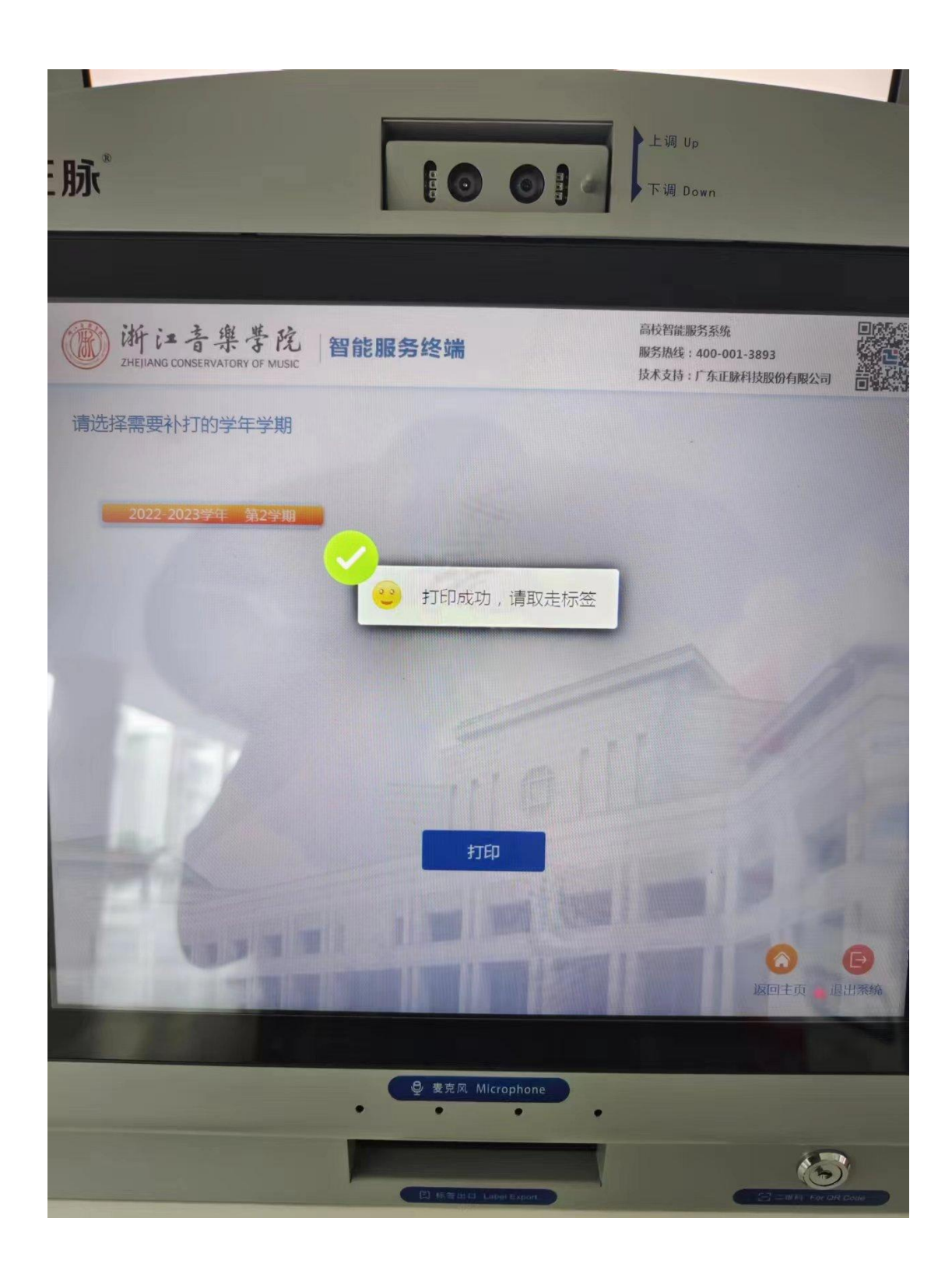

1.首先用选择下面任意三种方式登录

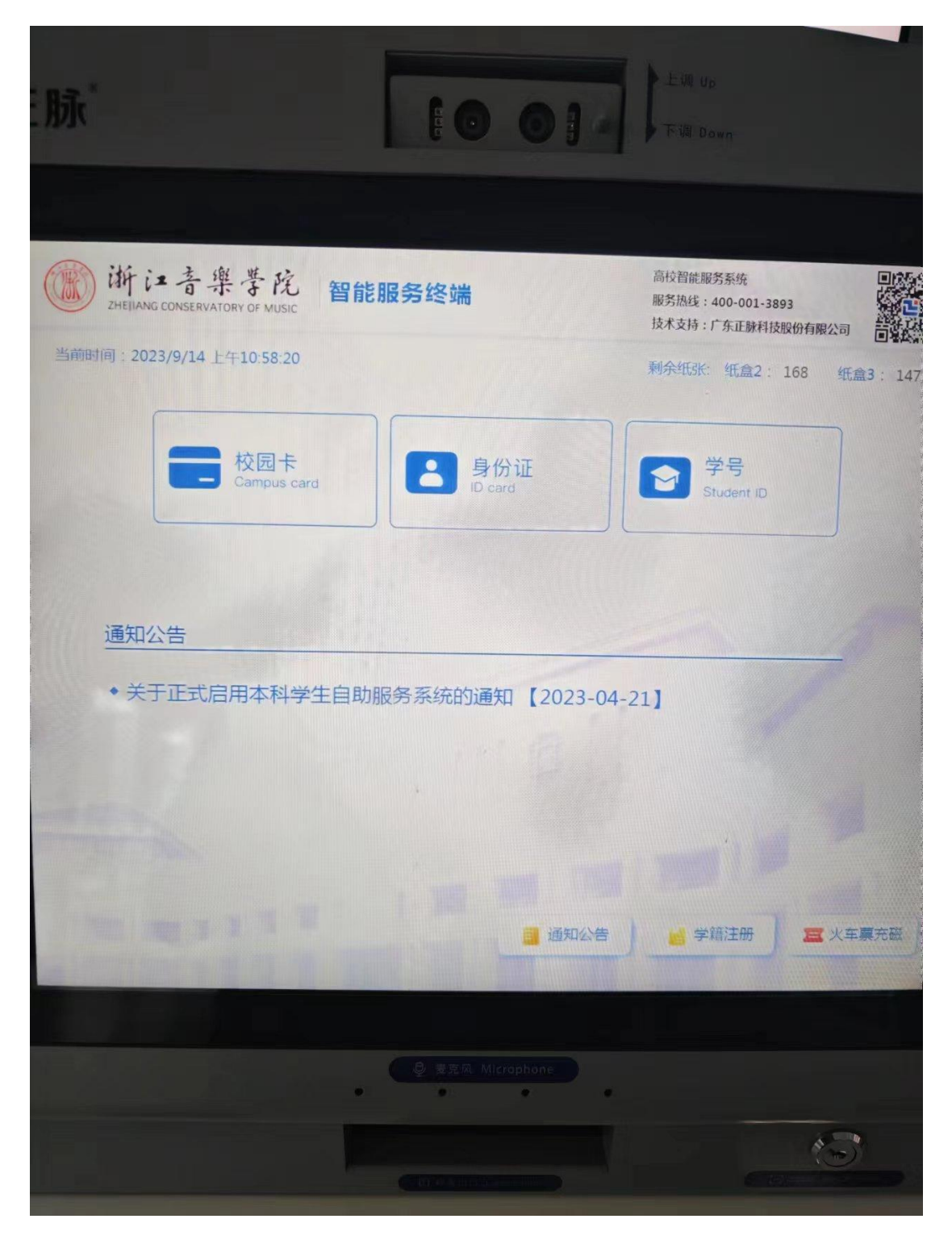

2.使用学籍注册标签补打,完成学籍注册,把标签贴在学生证上。

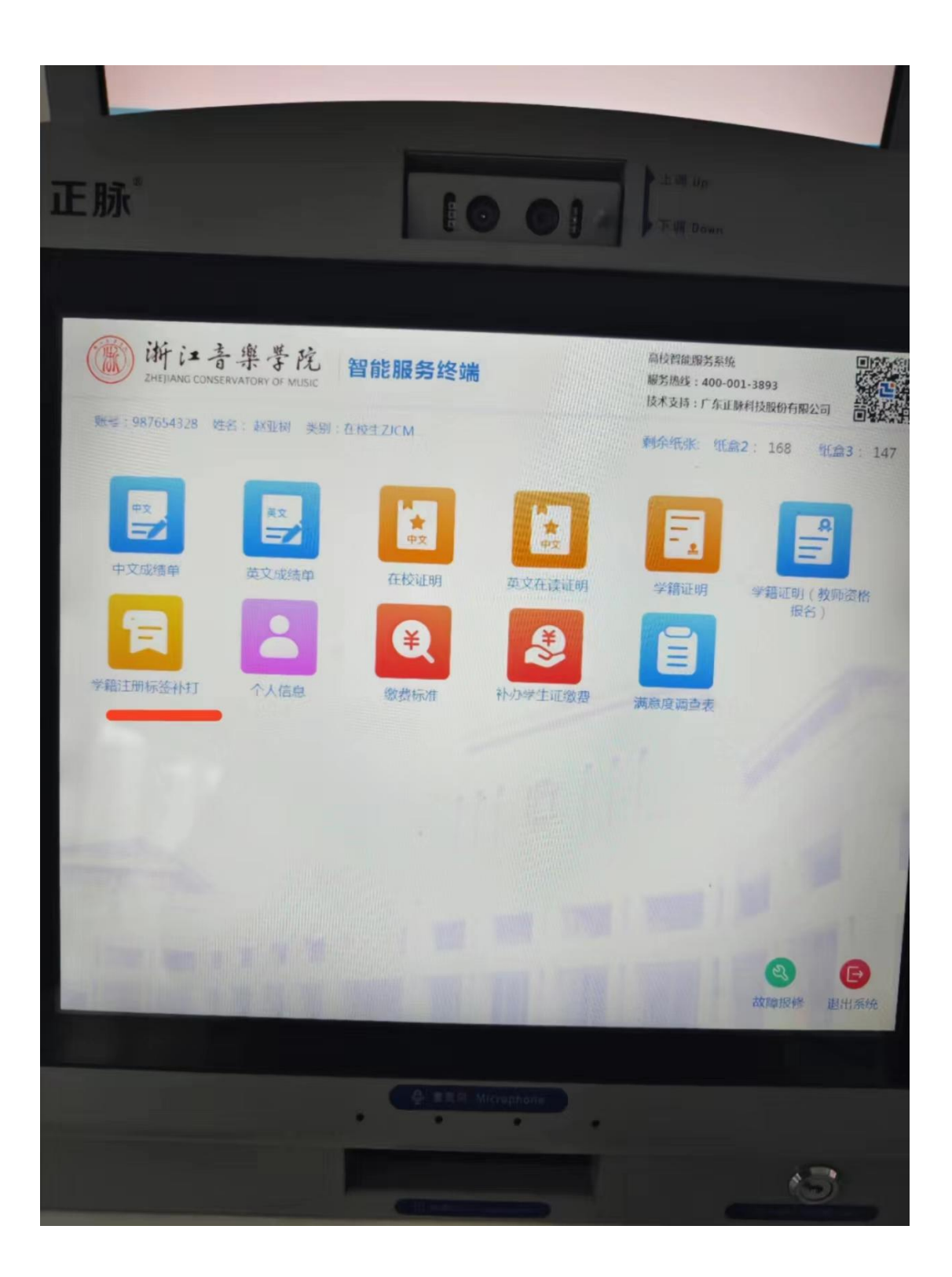